## **Conectando VNC (Win 8.1)**

1 – Para realizar a conexão via VNC para outra máquina de rede, você deverá iniciar o software VNC Viewer. Clicando no botão iniciar **e digita vnc viewer.** 

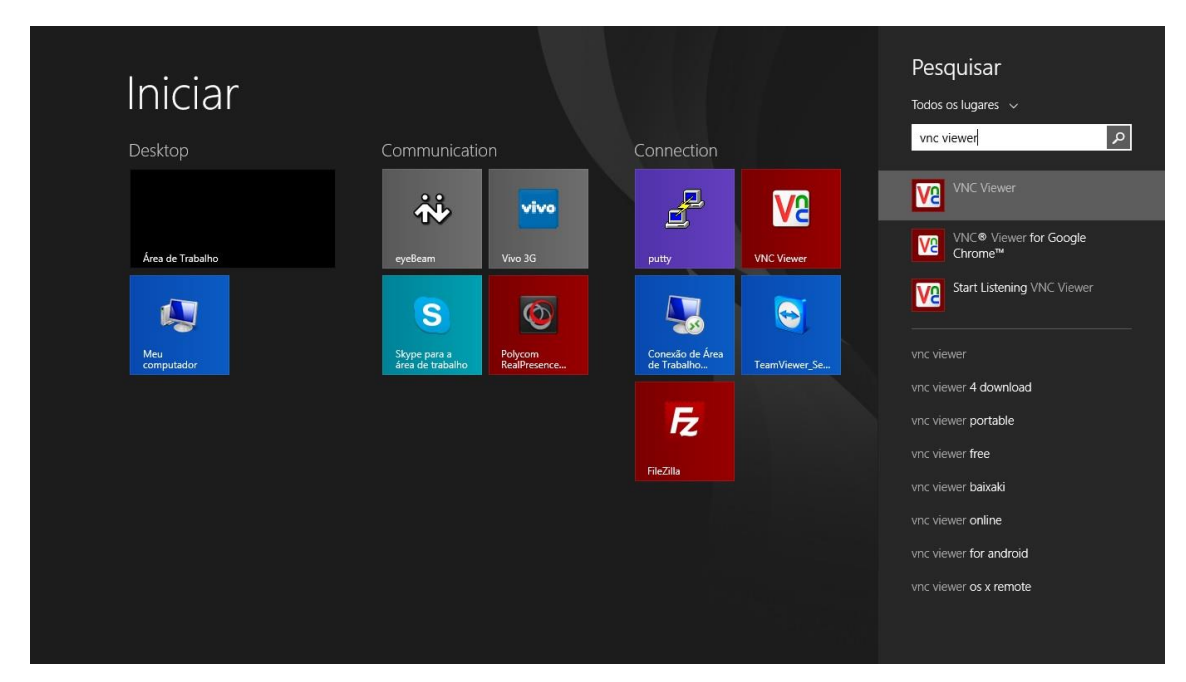

2 – Clicando neste programa, você irá digitar o número IP da máquina desejada. E clicar em Connect.

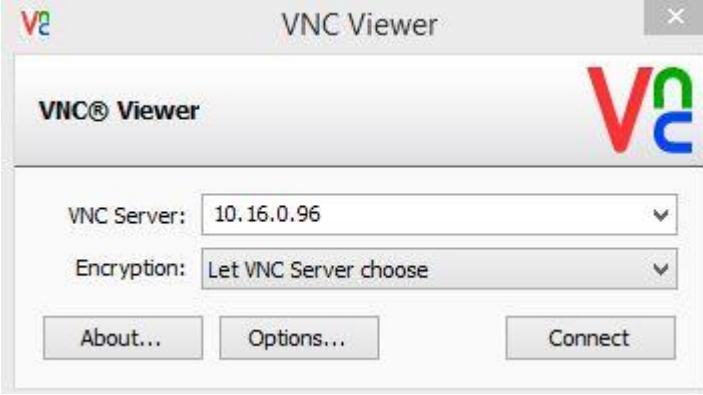